# AJUSTE POR INFLACIÓN

*Instrucciones de uso*

#### CONFIGURAR CUENTAS

Lo primero que debemos hacer es configurar las cuentas que queremos que se ajusten. Para esto, basta con dirigirse al plan de cuentas y hacer doble click en la columna "ÍNDICE DE AJUSTE" dentro de la fila que deseamos editar.

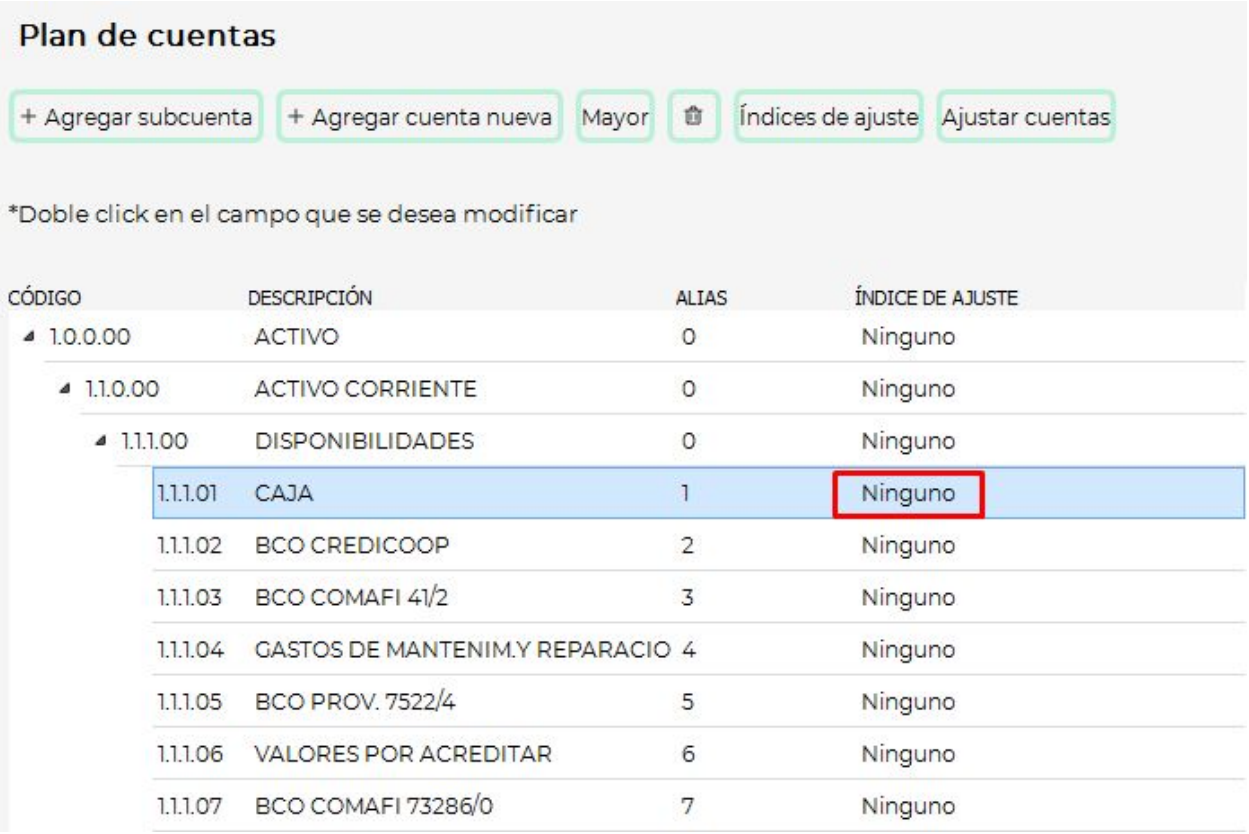

Al hacer doble click se abrirá una ventana para elegir el índice a aplicar. Si deseamos que esta cuenta se ajuste, seleccionamos "IPC". Si queremos que no se ajuste, seleccionamos "Ninguno"

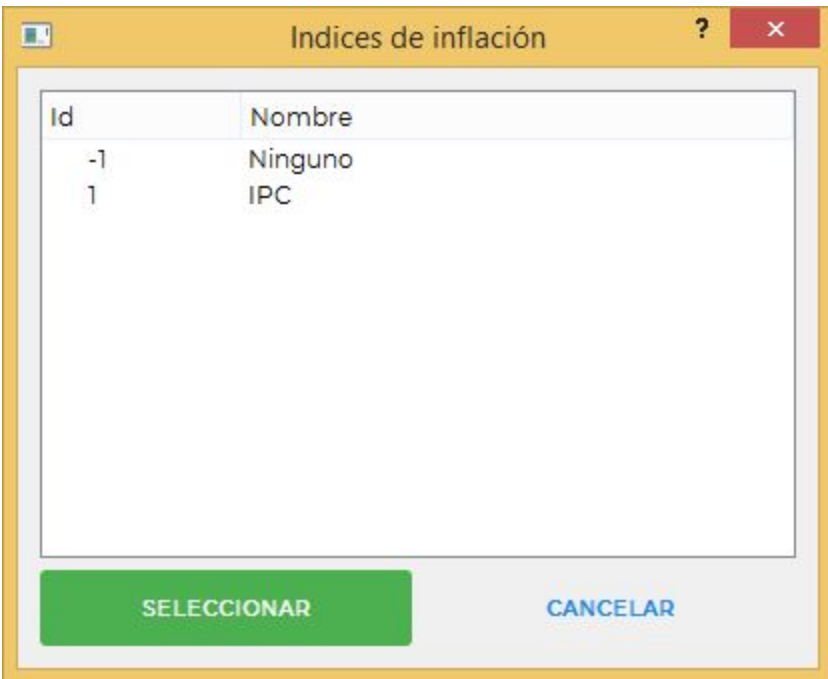

Si deseamos agilizar esta tarea, podemos seleccionar el botón de "Ajustar cuentas".

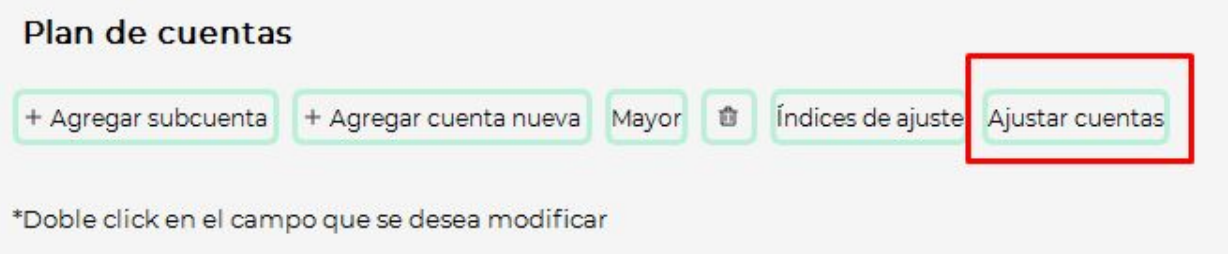

Al apretar este botón se abrirá una ventana en la que indicaremos desde qué cuenta hasta qué cuenta deseamos aplicar el índice.

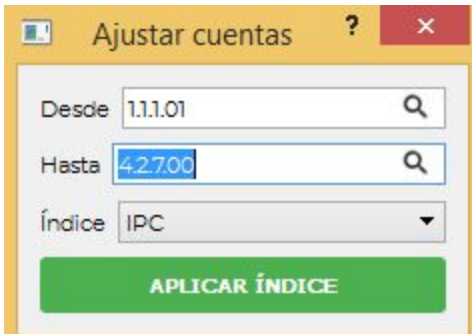

### CONFIGURAR CUENTA DE RESULTADO DE AJUSTE

El segundo paso consiste en indicarle al sistema qué cuenta deseamos utilizar para balancear el asiento de ajuste. Para esto debemos dirigirnos a "CONFIGURACIÓN" y seleccionar una cuenta dentro del campo "Cuenta RECPAM".

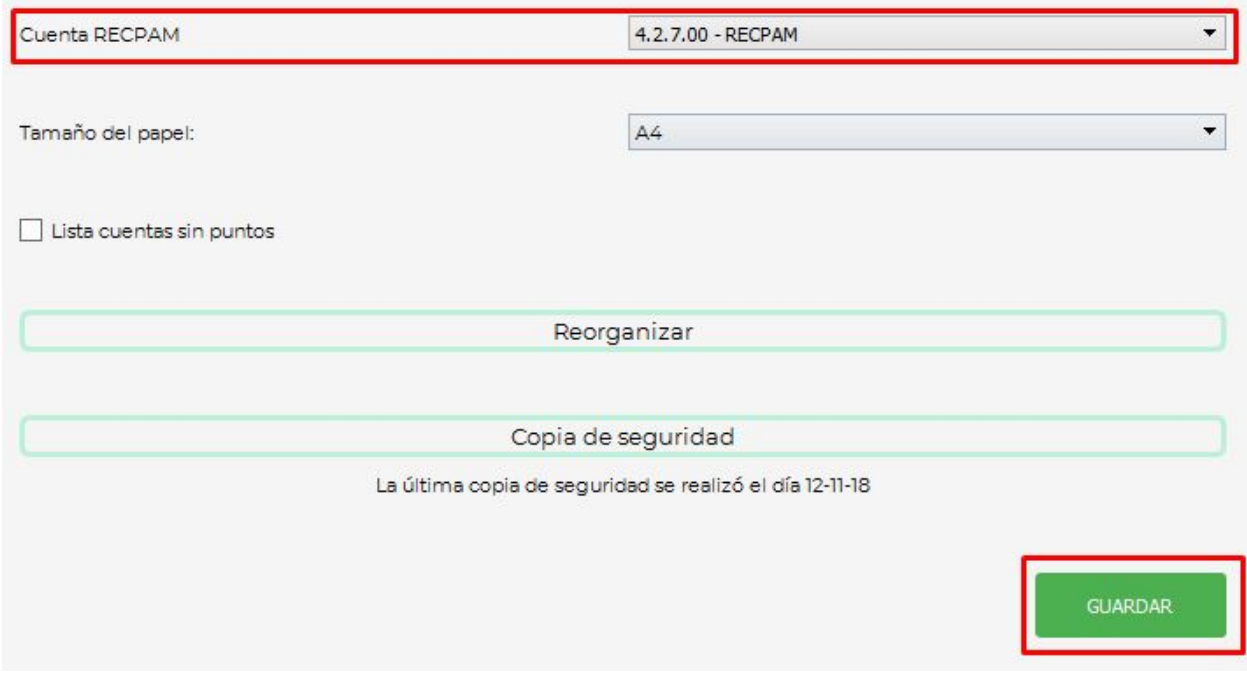

Una vez elegida la cuenta, apretar el botón de guardar.

## CREAR EL ASIENTO DE INFLACIÓN

Una vez realizados los pasos anteriores, ya podemos crear el asiento de inflación. Para esto debemos dirigirnos a "ASIENTOS" y apretar el botón "Asiento Ajuste por Inflación".

#### LISTADO

Para listar el detalle del ajuste por inflación, debemos dirigirnos a "LISTADOS" y seleccionar el listado de "Saldos ajustados".

Nota: por el momento este listado no cuenta con exportación a XML.